# **CRUZPAY: TIMESHEET COORDINATOR QUICK START GUIDE**

## **LOGGING INTO CRUZPAY**

- 1. Go t[o http://cruzpay.ucsc.edu](http://cruzpay.ucsc.edu/)
- 2. Click the **Launch CruzPay** button.
- 3. Enter your CruzID (this is the part of your UCSC email address before the '@' sign) and CruzID Gold password
- 4. Click **Login** or press Enter.

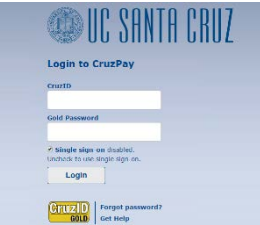

## **ENTERING EMPLOYEE TIME**

1. After successful login, you will be directed to the Home screen. Click on **View Employee Time**  in the Manage Employees menu.

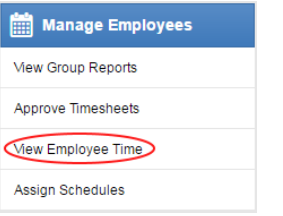

2. The Manager Time Entry window will appear with a list of the employee groups you have access to on the left. Click on the group name to open the employee timesheets for that group.

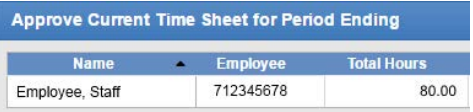

- 3a. **Non-Exempt employees (NEX)** enter time to the nearest quarter hour.
- 3b. **Exempt employees (EX)** enter time in whole day increments.
- 3c. **Swipe In/Out** missed punch record in/out time; otherwise use elapsed hours for daily entries.

## **INSERTING/ DELETING A ROW**

- 1. For each different pay code used in the same week you will need to add an additional row.
- 2. Click the green  $\blacksquare$  symbol for the appropriate week and a new row will appear below the existing row.
- 3. To delete a row click the arrow next to the green  $\mathbf{I}$  symbol and select  $\mathbf{G}$  belete Row symbol.

## **SAVING THE TIMESHEET ENTRIES**

Anytime you enter or change information on a timesheet, you will need to click the **button** button.

# **ACCESSING YOUR APPROVAL WINDOW**

1. The *Approval Window* is accessed from the home page. Click on **Approve Timesheets** in the Manage Employees Menu. loyees

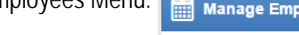

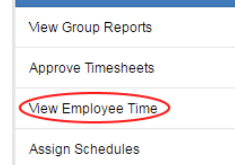

2. The Approve Timesheets window will appear with a list of the employee groups you have access to on the left. Click on the group name to open the employee timesheets for that group.

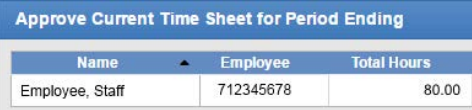

## **APPROVING EMPLOYEE TIMESHEET'S**

- 1. In some units Timesheet Coordinators approve the timesheets signifying to the approving manager the timesheet is ready for their approval.
- 2. To review timesheets in the approval window, open the timesheet by clicking on the employee's *Name*. A new window will appear to display the timesheet.
- 3. To approve, check the **Manager's Approval** box on the approval window for that employee.

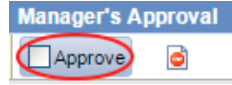

- Custodial or Dining Timesheets are typically not submitted by the employee.
- CruzPay will identify the appropriate holiday hours based on time entry in the look-back period and display them (if not already entered) in the *Exception Messages* tab.

#### **REJECTING EMPLOYEE'S TIMESHEET**

4. If there are errors on the timesheet completed by an employee, who submits their timesheets in CruzPay click the Reject  $\Box$  button. The Reject Timesheet pop-up box will appear allowing you to compose an email to the employee explaining why the timesheet was rejected. ime Sheet

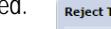

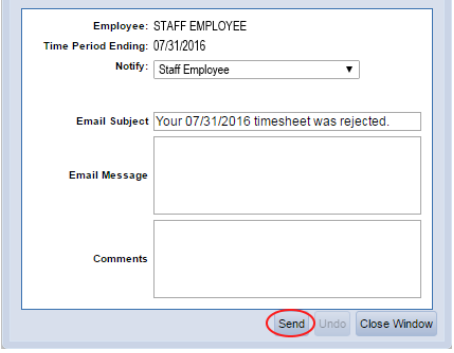

## **CRUZPAY: TIMESHEET COORDINATOR QUICK START GUIDE**

### **REJECTING EMPLOYEE'S TIMESHEET CONT.**

- 1. Enter your message in the Email Message section.
- 2. Click the send button.
- 3. Your email is not sent until you click the **button**.

#### **SAVING YOUR APPROVAL WINDOW ACTIONS**

The approval window allows you to approve/reject timesheets & send emails. In order to complete these actions, you will need to save them.

- 1. After verifying and approving/rejecting timesheets click the **but Save Approvals** button to save your updates and send any email. Failing to save will prevent your approvals from taking effect.
- 2. A yellow message will remind you to save any changes you make.

You have made changes that must be saved to be effective.

#### **LOGGING OUT OF CRUZPAY**

- 1. Make sure to **Save** your work before logging out.
- 2. Exit the system at any time by clicking on the  $\text{Log Out}$  link at the top right of the window.

#### **NOTES**

- Review and validate all **Exception Messages** appearing at the bottom of the timesheet. See [https://financial.ucsc.edu/Pages/CruzPay\\_Timesheet\\_Coordinator\\_Manual.aspx#exc\\_intro.](https://financial.ucsc.edu/Pages/CruzPay_Timesheet_Coordinator_Manual.aspx#exc_intro)
- $\rightarrow$  Do not use the standard browser navigation buttons, e.g. page back, page forward, etc.
- → For more detailed instructions and reference materials, please see the Supervisor Toolbox at [https://financial.ucsc.edu/Pages/Launch\\_CruzPay\\_Toolboxes.aspx#.](https://financial.ucsc.edu/Pages/Launch_CruzPay_Toolboxes.aspx)
- → Contact your Timekeeper for questions regarding UCSC Time Reporting policies. For a list of timekeepers by unit, visit [https://financial.ucsc.edu/Pages/CruzPay\\_User\\_Resources.aspx#help\\_find.](https://financial.ucsc.edu/Pages/CruzPay_User_Resources.aspx#help_find)